## **FEE RECEIPT DOWNLOAD METHOD**

## **Click on below link**

## **<https://eazypay.icicibank.com/homePage>**

## **Click on Transaction Status**

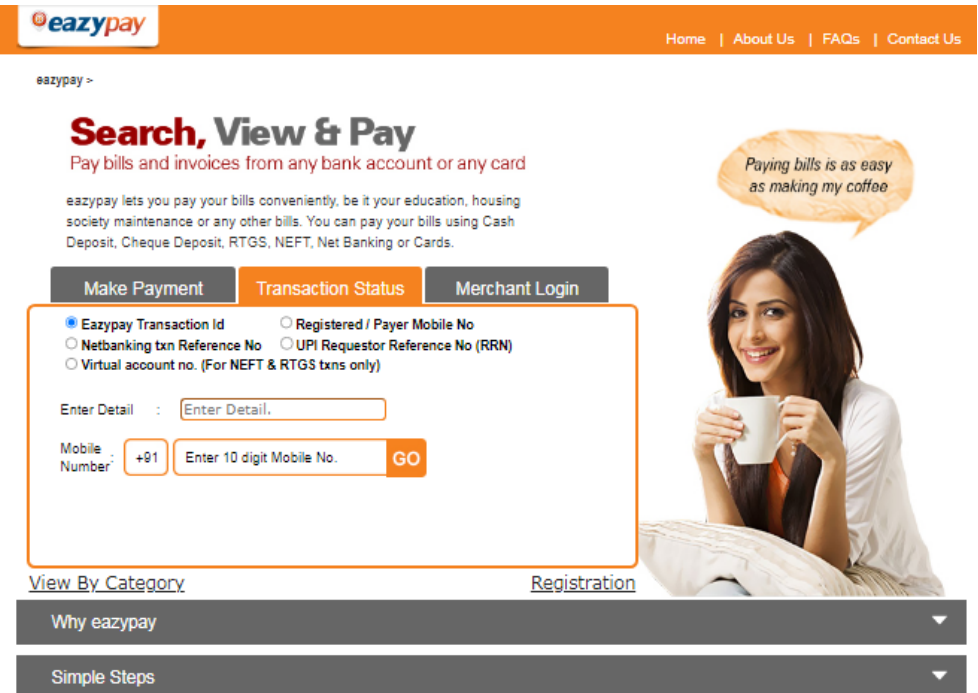

- **Click on check Box Registered / Payer Mobile No.**
- **Enter Detail: fill Mobile Number**
- **Mobile Number: fill Mobile Number**
- **click on Go**
- **After that click on Paid button and download the receipt**